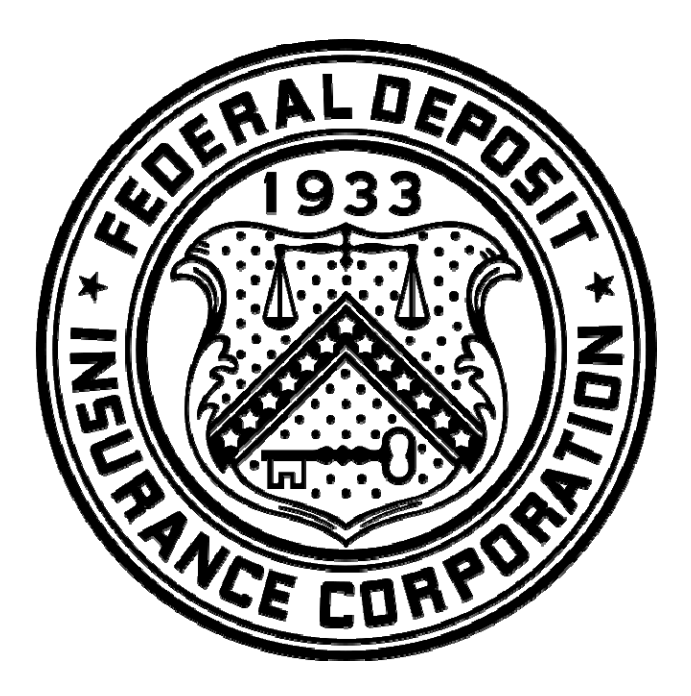

# **Temporary Liquidity Guarantee Program**

## **FDIC-Guaranteed Debt Reporting Instructions**

*March 2009* 

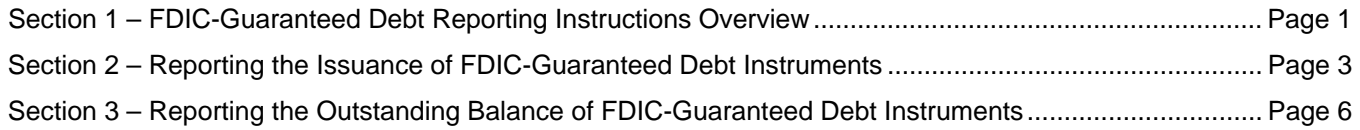

## **Section 1 – FDIC-Guaranteed Debt Reporting Instructions Overview**

#### **1.1 Introduction**

On November 21, 2008, the FDIC adopted the Final Rule implementing the Temporary Liquidity Guarantee Program (TLG Program) which was announced on October 14, 2008. The TLG Program includes a guarantee of newly issued senior unsecured debt of banks, thrifts, and certain holding companies (the Debt Guarantee Program).

Entities that participate in the Debt Guarantee Program are required to notify the FDIC of any guaranteed debt issuance and to pay the associated assessment premiums. Additionally, entities that have issued FDICguaranteed debt at any time since the inception of the program are required to report the total amount of all outstanding FDIC-guaranteed debt each month. These instructions provide guidance on how to report the issuance of FDIC-guaranteed debt and the outstanding amount of all FDIC-guaranteed debt. Additional information about the TLG Program is available at www.fdic.gov/tlgp.

#### **1.2 Participating Entities**

A participating entity is an entity that meets the criteria below and has not opted out of the Debt Guarantee Program:

- any FDIC-insured depository institution,
- any U.S. bank holding company or financial holding company,
- any U.S. savings and loan holding company that either engages only in activities that are permissible for financial holding companies to conduct under section (4)(k) of the Bank Holding Company Act of 1956 (BHCA) or has at least one insured depository institution subsidiary that is the subject of an application that was pending on October 13, 2008, pursuant to section  $4(c)(8)$  of the BHCA, and
- any affiliate of these entities approved by the FDIC after a written request made by, and the positive recommendation of, the appropriate Federal banking agency.

To be an eligible entity and issue guaranteed debt pursuant to the Debt Guarantee Program, a bank or savings and loan holding company must have at least one chartered, insured, and operating bank or savings association within its holding company structure. Additionally, any eligible entity that has otherwise been notified by the FDIC of a limitation on its participation in the program must abide by that limitation.

#### **1.3 What to Report & When**

**FDIC-Guaranteed Debt Issued -** All participating entities must report the issuance of FDIC-guaranteed debt subject to the requirements below:

*Reporting Debt Issued On or Before December 5, 2008* - All FDIC-guaranteed senior unsecured debt issued on or before December 5, 2008, that is still outstanding as of December 5, 2008, must be reported to the FDIC via FDIC*connect* on or before December 19, 2008.

*Reporting Newly Issued Debt After December 5, 2008* - All FDIC-guaranteed senior unsecured debt issued on or after December 6, 2008, must be reported to the FDIC via FDIC*connect* within five (5) calendar days of the date of issuance.

**FDIC-Guaranteed Debt Outstanding** - All participating entities **that have issued FDIC-guaranteed debt at any time since the inception of the program** must report the total outstanding balance of FDIC-guaranteed debt (and any interest accrued and unpaid on that debt) as of the last day of each month, within 30 days of each month end, irrespective of the amount matured or still outstanding. Entities that have not issued FDICguaranteed debt at any time since the inception of the program are not required to file month-end reports until such time as they have begun issuing FDIC-guaranteed debt.

#### **1.4 How to File**

Participating entities must use FDIC*connect* to submit their required information to the FDIC. The Debt Reporting functions are available within the Temporary Liquidity Guarantee Program transaction in FDIC*connect*.

FDIC-guaranteed debt information must be reported to the FDIC through FDIC*connect* only; this information is not to be submitted to the FDIC in any other manner.

#### **1.5 Assistance**

For more information, please check the dedicated page for the TLG Program on the FDIC website at www.fdic.gov/tlgp. Responses to frequently asked questions will be posted throughout the program.

For questions pertaining to accessing and using the TLG Program transaction in FDIC*connect* , please email fdicconnect@fdic.gov or call (877) 275-3342.

For questions pertaining to invoicing, entering newly issued debt or updating TLG Program information in FDIC*connect*, please email assessments@fdic.gov or call (800) 759-6596.

General policy questions or inquiries regarding entity or debt instrument eligibility may be addressed to the TLG Program mailbox at tlgp@fdic.gov.

### **Section 2 – Reporting the Issuance of FDIC-Guaranteed Debt Instruments**

#### **2.1 Reporting of Guaranteed Debt Instruments Using FDIC***connect*

Participating FDIC-insured depository institutions should access FDIC*connect* using their assigned credentials. Other participating entities should access FDIC*connect* through the affiliated insured depository institution used to submit their Election Form.

#### **2.2 How to Report**

Prior to reporting debt instruments for the first time, a participating entity is required to report the entity's debt guarantee limit certified by the Chief Financial Officer (or equivalent). Participating entities (other than insured depository institutions) are also required to indicate if the combined assets of all insured depository institutions affiliated with the entity constitute less than 50% of consolidated holding company assets as of September 30, 2008, or as of the date the entity became eligible, whichever is later. This certification is for assessment purposes pursuant to 12 CFR Part 370.6.

After accessing FDIC*connect* and selecting the Temporary Liquidity Guarantee Program transaction (located under the Deposit Insurance Assessment heading), the submitter should click on the "Update Debt Guarantee Limit, CFO (or Equivalent) Information and Certify Asset Holdings" button. Select the entity for which the report is being submitted and click "Continue". Provide a response under "Certify Asset Holdings" (if applicable) and enter the entity's debt guarantee limit and the effective date of that limit (the initial effective date for most entities is 10/14/2008). This feature is also used on an ongoing basis to adjust the debt guarantee limit when an entity has been notified of a change to their limit.

After entering the entity's debt guarantee limit (and to report any subsequent transactions), the submitter should click on the "Report Newly Issued Debt" button to access the reporting screens. A report may be submitted for an insured depository institution or an affiliated entity.

#### **2.3 Line Item Instructions for the Reporting of Guaranteed Debt Instruments**

**CUSIP** - Report the CUSIP number (if available) for the debt instrument being reported.

**Description of Senior Unsecured Debt** – Enter a description of the debt instrument being reported. This field may be used to report any characteristics of the debt instrument not otherwise reported in the other standard fields.

**Type of Senior Unsecured Debt** – Select the type of debt instrument from the drop-down selections provided:

Commercial Paper – Include short-term negotiable promissory notes with a maturity of 270 days or less.

Medium-Term Notes (MTNs) – Include senior unsecured debt instruments with floating or fixed rates that are issued through shelf registration.

Other Term Notes – Include short-term or long-term debt instruments (other than MTNs) with floating or fixed rates that specify a fixed sum as repayment of principal on a specified date.

Interbank Eurodollar Deposits – Include U.S. dollar denominated deposits on the books and records of a foreign branch of a U.S. insured depository institution or an international banking facility (IBF) of a U.S. insured depository institution.

Other Interbank Deposits – Include the *uninsured portion* of U.S. dollar denominated certificates of deposit (other than interbank Eurodollar deposits) owed to insured depository institutions, insured credit unions as defined in the Federal Credit Union Act, and foreign banks.

Other Senior Unsecured Debt – Include all other senior unsecured debt that meets the definition per 12 CFR Part 370.2(e).

**Number of Instruments** – If multiple instruments with identical characteristics are being reported, the instruments may be grouped into one submission. Indicate the number of separate instruments being combined. If a single instrument is being reported, enter "1".

**Total Amount of Senior Unsecured Debt for this Submission** – Enter the total amount of senior unsecured debt being reported. If multiple instruments with identical characteristics are being reported, the aggregate amount should be entered. Report amounts **rounded to the nearest dollar**. Debt issued in a foreign currency should be converted into US dollars using the exchange rate in effect on the date that the debt is funded (settlement date).

*NOTE: Interbank CD's may be afforded special treatment due to possible dual status as both guaranteed debt and insured deposits. Please refer to Section 2.4 Special Treatment for Newly Issued Interbank CD's, for additional information.*

**Issue Date** – Enter the issue date (settlement date) of the debt instrument being reported in mm/dd/yyyy format.

**Maturity Date** – Enter the maturity date of the debt instrument being reported in mm/dd/yyyy format.

**Coupon/Interest Rate** – Enter the stated coupon or interest rate of the debt instrument at the time of issuance. Interest rates should be entered in decimal format with up to six digits after the decimal (*e.g. 4.50% should be entered as 0.045000*).

**Rate Type** – Select the rate type of the instrument being reported (*Fixed, Floating,* or *Zero/Discount/Other*).

**Reference Rate** – If Rate Type is indicated as "Floating", select the Reference Rate from the drop-down selections provided. If the reference rate of the instrument being reported is not listed, select "Other". If Rate Type is indicated as "Fixed" or "Zero/Discount/Other", select "Not Applicable".

**Addition to Reference Rate (Spread)** - If Rate Type is indicated as "Floating", enter the spread over the indicated Reference Rate in basis points.

**Payment Frequency** - Select the interest payment frequency of the debt instrument from the drop-down selections provided.

**First Payment Date** – Select the Month and Day of the first interest payment date of the debt instrument being reported. If not applicable, leave blank.

**Currency Denomination** – Report the denomination of the debt instrument being reported.

**Trustee/Payment Agent** – If applicable, select the appropriate identifier for the Trustee, Payment Agent or other point of contact for the debt instrument being reported and provide a contact name and phone number.

#### **2.4 Special Treatment for Newly Issued Interbank CD's**

Institutions will not be assessed under the Debt Guarantee Program on amounts in interbank CD's that are otherwise insured on the date the CD is issued. Whether a CD is otherwise insured will be determined by first applying deposit insurance rules to all existing deposits owed to the holder of the CD in the same right and capacity.

For example, if Bank A issues a \$500,000 CD to Bank B, Bank A will be assessed on only \$250,000 under the Debt Guarantee Program, assuming Bank B has no other deposits at Bank A. However, if Bank B already has an existing \$250,000 interest bearing transaction account when Bank A issues the \$500,000 CD to Bank B, Bank A will be assessed on the full \$500,000 CD under the Debt Guarantee Program.

For reporting purposes, Bank A should only report the incremental *uninsured* portion of the interbank CD in the **Total Amount of Senior Unsecured Debt for this Submission** field above.

#### **2.5 Certification and Submission of the Report of Guaranteed Debt**

After completing all required and applicable line items above, click the "Continue" button to review the completed submission. The submitter must certify that the participating entity has not exceeded its debt guarantee limit as per 12 CFR Part 370.3 before clicking the "Confirm and Update" button.

#### **2.6 Reporting Additional Guaranteed Debt Instruments**

Each guaranteed debt instrument (or grouping of instruments if applicable) will be reported and invoiced separately. Additional debt instruments may be reported within the FDIC*connect* session by clicking the "Return to Enter Additional New Debt or Correct Previous Submission" button.

#### **2.7 Correcting a Previous Submission**

To correct a previous submission, access the Report Newly Issued Guaranteed Debt screen within FDIC*connect.* From within the **Type of Senior Unsecured Debt** dropdown selections, choose "Corrected Submission". Enter the **FDIC Identification Number** of the previous submission and click the "Search" button. The **FDIC Identification Number** is an automatically assigned value for each debt instrument reported and is shown on the summary screen displayed after each submission. The value also appears on FDIC assessment invoices.

Once the previous submission is retrieved, any of the previously reported information can be changed and the corrections can be submitted.

## **Section 3 – Reporting the Outstanding Balance of FDIC-Guaranteed Debt Instruments**

#### **3.1 Reporting of Aggregate Debt Outstanding Using FDIC***connect*

Participating FDIC-insured depository institutions should access FDIC*connect* using their assigned credentials. Other participating entities should access FDIC*connect* through the affiliate insured depository institution used to submit their Election Form.

#### **3.2 How to Report**

- 1. Access FDIC*connect* and select the Temporary Liquidity Guarantee Program transaction (located under the Deposit Insurance Assessment heading).
- 2. Click on the "Report Balance of Outstanding Debt" button (fourth selection).
- 3. Select the entity for which the report is being submitted: click the radio button for the bank or input the RSSD ID for the bank holding company or OTS Docket number for the thrift holding company. (Please see instructions below for reporting outstanding balances for more than one FDIC-insured depository institution.)
- 4. Input the total amount of FDIC-guaranteed debt that has been issued and reported to the FDIC and that remains outstanding as of the period end date. Enter the total "Outstanding FDIC-guaranteed Debt Balance" to the nearest dollar. If zero, enter "0."
- 5. Input the total "Interest Accrued and Unpaid on Outstanding FDIC-Guaranteed Debt" to the nearest dollar. If zero, enter "0".
- 6. Select the "Period End Date" using the drop down boxes month and day and year.
- 7. Indicate whether the entity has issued any "Non-guaranteed Debt" (Y or N).
- 8. Click "Report Outstanding Debt" button at the bottom of the page. *If an incorrect RSSD ID or OTS Docket number has been input, an error message will appear. Select "OK" and "Return to Report Outstanding Balance of FDIC-guaranteed debt" screen.*
- 9. Review the information on the next screen and ensure it is correct. *If the information is not correct, select the "Return to Report Outstanding Balance of FDIC-guaranteed Debt" button and input correct information.*
- 10. Click the Certification Statement button and click the "Confirm and Update" button on the bottom of the page.

*If an error is noted, select the "Return to TLGP" button to re-enter your information.* 

- 11. Click "OK" to save your record.
- 12. Print out the next screen, sign and date the form, and retain in your records.

#### **3.3 Reporting for Multiple Institutions**

If the designated coordinator needs to report outstanding FDIC-guaranteed debt for multiple banks within a family, he or she must go out to the initial FDIC*connect* screen.

- 1. At the initial screen, select "User Function".
- 2. Click on the "Institution Association" link. The institutions assigned to the coordinator will appear.
- 3. Click on the radio button for the desired institution.
- 4. Click the "Set Active Institution" button.
- 5. Click the "Menu" link in the upper right-hand corner of the screen.
- 6. You may now go through steps 1 through 10 under "How to Report."

#### **3.4 Correcting a Previous Submission**

To correct a previous submission, a coordinator may simply re-input the data for that reporting period following the steps above. The most recent submission will be the record on file.